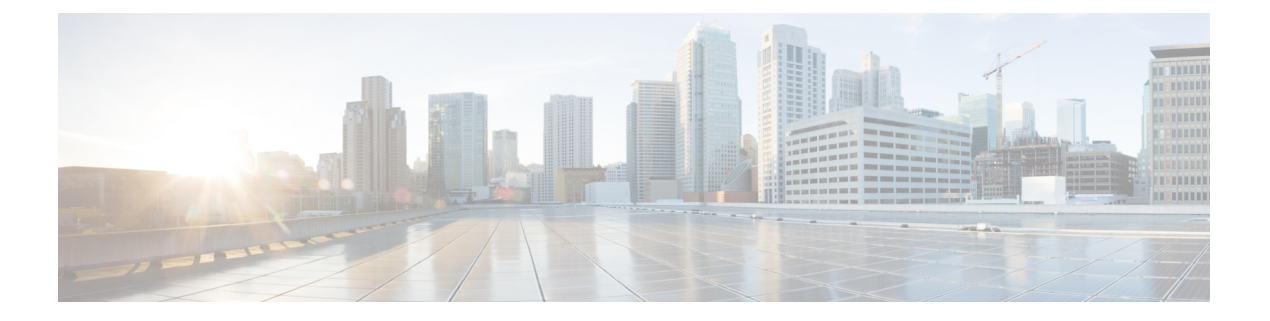

# **Cisco Mobility Express** を使用したサービス の管理

Cisco Mobility Express 導入でサポートされるいくつかのサービスがあります。このセクション では、次のサービスを説明します。

- Application Visibility and Control [\(アプリケーションの可視化と制御\)](#page-0-0) (1 ページ)
- iOS [によって最適化された](#page-2-0) Wi-Fi 接続と Fast Lane (3 ページ)
- Cisco Mobility Express  $\&$  CMX Cloud  $(5 \& \rightarrow \& )$

# <span id="page-0-0"></span>**ApplicationVisibilityandControl**(アプリケーションの可視 化と制御)

Network Based Application Recognition(NBAR)は、ワイヤレス ネットワークでのアプリケー ション制御を可能にし、管理性と生産性を向上させます。また、エンドツーエンドのソリュー ションとして Cisco の Application Visibility and Control(AVC)を拡張します。これにより、 ネットワーク内のアプリケーションの完全な可視化が提供され、管理者は同時にアプリケー ションの制御もできます。

NBAR は、ステートフル L4 ~ L7 分類をサポートするディープ パケット インスペクション テ クノロジーです。NBAR の主な使用例として、キャパシティ プランニング、ネットワーク使 用量のベースライン化、および帯域幅を消費するアプリケーションのより的確な把握がありま す。アプリケーションの使用状況の傾向を把握できるため、ネットワーク管理者は、ネット ワーク上で輻輳が生じた場合に帯域幅消費の激しいアプリケーションから重要なアプリケー ションを保護することでユーザエクスペリエンスの質を改善できます。さらに、特定のアプリ ケーション トラフィックの優先順位を変更したり、ドロップしたりすることもできます。 AVC/NBAR2 エンジンは、特定の WLAN の QoS 設定と相互運用します。

# **WLAN** でのアプリケーションの可視化の有効化

WLAN でのアプリケーションの可視化を設定するには、以下の手順に従います。

#### 手順

WLANでのアプリケーションの可視化を有効にするには、[WirelessSettings] > [WLANs]に移動 します。[Add new WLAN] または [Edit WLAN] ウィンドウで、[Traffic Shaping] タブをクリック します。この WLAN でのアプリケーションの可視化を有効にするには、[Application Visibility Control] で [Enabled] を選択します。

## **WLAN** でのアプリケーションの制御の有効化

アプリケーションの可視化が WLAN で有効になった後、さまざまなアプリケーションのため の制御を追加できます。アプリケーションの制御を追加するには、2 つの方法があります。 [Network Summary] ページの [Applications] ウィジェットからアプリケーションの制御を直接追 加するか、[Monitoring] > [Applications] に移動し、必要に応じてアプリケーションの制御を追 加できます。

#### **[Network Summary]** ページからアプリケーション制御の追加

#### 手順

- ステップ **1** [NetworkSummary]ページで[Applications]ウィジェットを追加します。[Applications]ウィジェッ トを追加するには、[Network Summary] バナーの右側にある [+] アイコンをクリックします。 [Applications] ウィジェットを選択します。[Applications] ウィジェットは、Mobility Express ネッ トワークのクライアントが参照する上位 10 個のアプリケーションを表示します。
- ステップ **2** 制御を追加するアプリケーションをクリックします。[Add AVC Rule] ウィンドウがポップアッ プ表示されます。[Action] を選択します。[Action] は、マーク、ドロップまたはレート制限で す。マークの場合は、DSCP として [Platinum]、[Gold]、[Silver]、[Bronze]または [Custom] を選 択できます。カスタムを選択した場合は、DSCP 値を指定する必要があります。レート制限の 場合、アプリケーションの平均レートとバースト レートを指定できます。
- ステップ **3** 1 つ以上の **AVC** プロファイルと **SSID** の組み合わせを選択します。
- ステップ **4** [Apply] をクリックします。

### **[Applications]** ページからアプリケーション制御の追加

#### 手順

- ステップ **1** [Monitoring] > [Applications] ページに移動します。
- ステップ **2** 制御を追加するアプリケーションをクリックします。[Add AVC Rule] ウィンドウがポップアッ プ表示されます。[Action] を選択します。[Action] は、マーク、ドロップまたはレート制限で

す。マークの場合は、DSCP として [Platinum]、[Gold]、[Silver]、[Bronze]または [Custom] を選 択できます。カスタムを選択した場合は、DSCP 値を指定する必要があります。レート制限の 場合、アプリケーションの平均レートとバースト レートを指定できます。

ステップ **3** 1 つ以上の **AVC** プロファイルと **SSID** の組み合わせを選択します。

ステップ **4** [Apply] をクリックします。

# <span id="page-2-0"></span>**iOS** によって最適化された **Wi-Fi** 接続と **Fast Lane**

### 最適化された **Wi-Fi** 接続の設定

802.11r対応WLANは、ワイヤレスクライアントデバイスのローミングを高速化します。ロー ミング エクスペリエンスを向上させるためには、iOS 10 を実行する iOS デバイスを 11r 対応 WLAN に接続することをお勧めします。ただし、WLAN で 11r を有効にすると、FT AKM の ビーコンおよびプローブ応答を認識しないレガシー デバイスを WLAN に接続できなくなりま す。何らかの方法で、クライアント デバイスの機能を識別して 11r 対応デバイスを FT 対応デ バイスとして WLAN に接続可能にし、同時に、レガシー デバイスを 11i/WPA2 デバイスとし て接続できるようにする必要があります。

Cisco Mobility Express リリース 8.4 は、802.11i が有効な WLAN で、iOS デバイスに対してのみ 802.11r を有効にできます。対応する iOS デバイスはこの機能を識別し、その WLAN に対して FT アソシエーションを行います。シスコ ワイヤレス インフラストラクチャは、非 FT WLAN で FT アソシエーションをネゴシエートできるデバイスに対して、WLAN 上で FT アソシエー ションを行うことを許可します。加えてAireOS8.4が動作しているMobility Expressでは、SSID で 802.11k と 802.11v がデフォルトで有効になっています。これらの機能により、ローミング すべきタイミングとネイバー AP に関する情報がクライアントに通知され、ローミングが必要 なときに無駄にスキャニングすることがなくなるので、クライアントローミングの改善に役立 ちます。iOSデバイスはデュアルバンドをサポートするため、802.11kネイバーリストは、iOS デバイスに対応してデュアル バンドで更新されます。

WLAN で、11k、r、v を設定するには、以下の手順に従います。

#### 手順

ステップ **1** Cisco Mobility Express で [Expert View] を有効にします。**Expert View** は Cisco Mobility Express WebUI のトップ バナーで利用でき、標準ビューで利用できないさまざまな設定可能パラメー タを有効にできます。

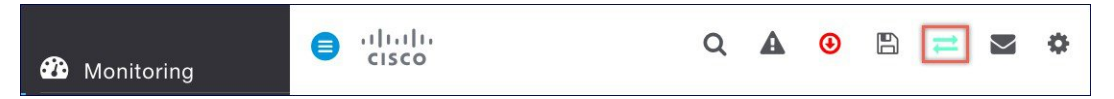

ステップ **2** [Wireless Settings] > [WLANs] に移動します。[Add new WLAN] または [Edit WLAN] ウィンドウ で、[Advanced] タブをクリックします。このページで、必要に応じて、802.11k、r、v を設定 します。

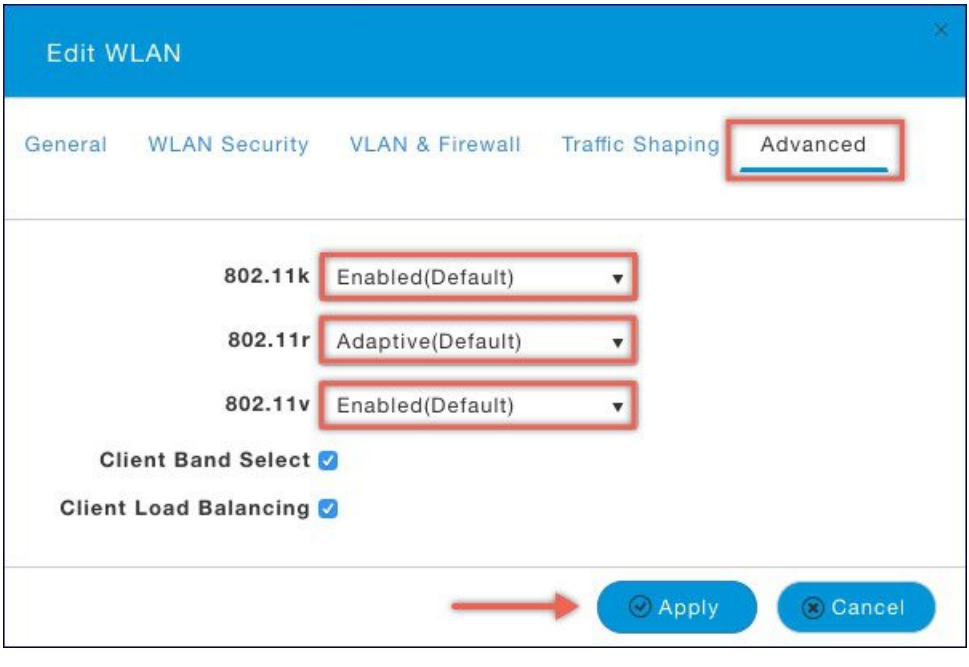

ステップ **3** [Apply] をクリックします。

### **Fast Lane** の設定

Apple iOS デバイスは、IETF の推奨に従って QoS マーキングを行います。AireOS 8.5 が動作し ている Mobility Express では、CLI から Fastlane 機能を有効にすることにより、次のような便利 な機能を活用できます。

- WLC QoS 設定がグローバルに最適化され、リアルタイム アプリケーションのサポートが 向上します。
- iOS 10 デバイスでは、WMM TSPEC/TCLAS ネゴシエーションを実行することなくアップ ストリーム音声トラフィックを送信できます。インフラストラクチャがこれらの端末の音 声マーキングに対応します。
- QoS プロファイルを iOS 10 デバイスに適用することで、アップストリームで QoS マーキ ングが適用されるアプリケーションと、ベストエフォートまたはバックグラウンドで送信 されるアプリケーションを決定できます。

UI から WLAN に Fast Lane を設定するには、以下の手順に従います。

#### 手順

ステップ **1** WLANでアプリケーションの可視化を有効にするには、[WirelessSettings] > [WLANs]に移動し ます。[Add new WLAN] または [Edit WLAN] ウィンドウで、[Traffic Shaping] タブをクリックし ます。この WLAN で **Fastlane** を有効にするには、[Fastlane] に対して [Enabled] を選択します。

ステップ **2** [Apply] をクリックします。

# <span id="page-4-0"></span>**Cisco Mobility Express** と **CMX Cloud**

### **Cisco CMX Cloud**

Cisco Connected Mobile Experiences Cloud (Cisco CMX Cloud)は、簡単でスケーラブルです。シス コの Radio インフラストラクチャとシームレスに統合することで、ワイヤレス ゲスト アクセ スの提供と施設内での使用状況の分析に大きな変化をもたらします。

このクラウドが提供する Software-as-a-Service (SaaS) は、導入が容易で直感的に使用できま す。これは、CMX 10.x コードに基づき、Cisco Mobility Express リリース 8.3 と互換性がありま

- す。次のサービスが提供されます。
	- ゲスト アクセスのための接続:ソーシャル、セルフ登録、ショート メッセージ サービス (SMS)などのさまざまな認証方法を使用するカスタムポータルによって、使いやすいゲ ストアクセス ソリューションを訪問者に提供します。
	- プレゼンス分析:施設内のすべての Wi-Fi デバイス(以下「デバイス」)を検出し、滞在 時間、新規訪問者対リピータ、およびピーク時間などのプレゼンスを分析します。

### **Cisco CMX Cloud** ソリューションの互換性マトリックス

- AireOS リリース 8.3 以降を実行する Cisco Mobility Express
- Cisco Mobility Express に対応しているすべてのアクセス ポイント

### **Cisco CMX Cloud** 導入の最小要件

CMX Cloud 導入の最小要件は次のとおりです。

- **1.** 上記の Cisco CMX Cloud ソリューションの互換性マトリックスを確認します。
- **2.** 推奨するブラウザは Chrome 45 以降です。
- **3.** 60 日間のトライアルのために https://cmxcisco.com でサインアップするか、Cisco Commerce Workspace (CCW) から選択した CMX Cloud のサービス ライセンスを購入します。

## プレゼンス分析のために **Mobility Express** で **CMX Cloud** サービスを有効 にする

CMX Cloud アカウントを作成したら、次の手順は、マスター アクセス ポイントで CMX Cloud サービスを設定して有効化し、CMXCloudにデータを送信できるようにすることです。設定す るには、以下の手順に従います。

#### 手順

- ステップ **1** Cisco Mobility Express WebUI で、[Advanced] > [CMX] に移動します。
- ステップ **2 CMX** サーバの **URL**(サイト URL)を入力します。
- ステップ3 CMX サーバトークン (アカウントトークン)を入力します。
- ステップ **4** [Apply] をクリックします。
	- 設定した情報を使用してマスターAPからCMX Cloudサイトへの接続性を確認するた ヒント めに、[Test Link] ボタンをクリックします。

### プレゼンス分析のための **CMX Cloud** 上のサイトの設定

CMX Cloud 上にサイトを作成して、プレゼンス分析のためにサイトにアクセス ポイントを追 加するには、以下の手順に従います。

#### 手順

- ステップ **1** https://cmscisco.com/ で CMX Cloud アカウントにログインします。
- ステップ **2** [Manage] > [Cloud Enabled WLC] に移動して、WLC の IP アドレスがリストに表示されることを 確認します。
- ステップ **3** [PRESENCE ANALYTICS] > [Manage] に移動します。[Sites] ペインが開きます。[Add Site] ボタ ンをクリックして、サイトを作成します。
- ステップ **4** [NEW SITE] ウィンドウで、次の詳細を設定します。
	- サイトの名前を入力します。
	- サイトのアドレスを入力します。
	- ドロップダウン リストからタイムゾーンを選択します。
	- •信号強度のしきい値(Ignore、Passerby、Visitors)を選択します。
	- 訪問者の最小滞在時間(分)を入力します。
- ステップ **5** [Save] をクリックしてサイトを作成します。
- ステップ **6** サイトを作成したら、[PRESENCE ANALYTICS] > [Manage] の下の [Access Points] をクリック します。
- ステップ7 アクセス ポイントを選択し、[Add to Site] ボタンをクリックし、ドロップダウン リストからサ イトを選択して追加します。

ステップ **8** 最後に、[Presence Analytics] ダッシュボードに移動します。作成したサイトを選択します。数 分以内に、プレゼンス データが読み込まれているのを確認します。

 $\overline{\phantom{a}}$ 

I